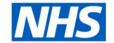

## **ESR Business Intelligence**

# Updating the Standard NHS NMC Revalidation Review Detail Analysis for use with Local Questionnaires

## **Standard Analysis**

The Standard NHS NMC Revalidation Review Detail analysis within the NHS Professional Registrations Dashboard is designed to return a range of revalidation review details including questionnaire information. This is information that has been entered into ESR within an NMC Revalidation Review and is displayed as a table within the ESRBI dashboard. It includes Registrant, Main Reviewer and Participant Question and Answer columns related to the questionnaire and completed as part of the review.

When using questionnaire question fields within ESRBI, the HTML field tag (as setup within the questionnaire) is returned as standard and is then converted to the question text displayed within the questionnaire using a CASE statement within the column formula. Within the NHS standard analysis, the formula has been written based on the national question field tags to ensure the analysis returns the correct national question text.

## **Example:**

CASE "Human Resources - Appraisals and PMPs". "Appraisal". "Appraisee Question" WHEN 'Tracker' THEN 'Are you recording revalidation portfolio progress on behalf of the NMC registrant?'

WHEN 'OrgReval' THEN 'Do you wish to discuss and gain confirmation for your NMC Revalidation within this organisation?'

WHEN 'PracHrs' THEN 'Are you confident that you are on track to log the necessary practice hours required within this revalidation period?'

END

## **Local Analyses**

Users wishing to copy and update the national analysis for use with locally created questionnaires will need to update the formulas for the below columns within their local copy:

**Registrant Question** 

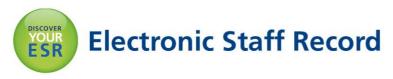

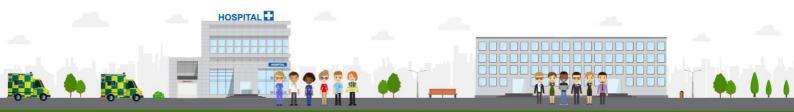

Main Reviewer Question Participant Question

All other fields do not require updating for use with local questionnaires.

## **Updating the Standard Analysis**

To copy an object from the public area:

| Ste<br>p | Screen                                                                                                    | Description                                                                                                    |
|----------|----------------------------------------------------------------------------------------------------|----------------------------------------------------------------------------------------------------|
| 1        | NHS NMC Revalidation Progress (Sub-Query)   Last Modified 05/05/2016 12:41:41   Owner NHSMMADYA Open   Edit   More >  NHS NMC Revalidation Review Detail   Last Modified 20/10/2016 15:27:40   Owner NHSMMADYA Open   Edit   More >  NHS NMC Revalidation Review Not Started   Last Modified 03/05/2016 10:40:24   Owner NHSMMADYA Open   Edit   More > | Select the object you want to copy from the catalog by clicking on it (once selected, it will turn blue) and click the icon on the top toolbar.  This is the copy icon. Any Bl object (analysis, dashboard, filter etc) can be copied using this method. |
| 2        | Folders  My Folders                                                                                                    | Click on 'My Folders' within the Folders Window and click on icon which will paste the analysis into the folder.                                                                                                    |

Once the object has been copied, users should edit the analysis and use the particular option within the column menu to begin editing the formula of each column listed earlier.

### Editing a formula

Using the example earlier, highlighted in **bold** is the text (or string) that requires updating in order for the analysis to work based on local questionnaire templates:

#### National example:

CASE "Human Resources - Appraisals and PMPs". "Appraisal". "Appraisee Question" WHEN 'Tracker' THEN 'Are you recording revalidation portfolio progress on behalf of the NMC registrant?'

WHEN 'OrgReval' THEN 'Do you wish to discuss and gain confirmation for your NMC Revalidation within this organisation?'

WHEN 'PracHrs' THEN 'Are you confident that you are on track to log the necessary practice hours required within this revalidation period?'

END

## Local example (updated):

CASE "Human Resources - Appraisals and PMPs". "Appraisal". "Appraisee Question"

WHEN 'localtracker1' THEN 'This is the first question in my local questionnaire' WHEN 'localtracker2' THEN 'This is the second question in my local questionnaire' WHEN 'localtracker3' THEN 'This is the third question in my local questionnaire' END

**Note:** The HTML field tag and the question text should both be wrapped in quotation marks (as above) in order for the formula to work correctly. Once updated, the analysis should be saved and can then be used to return local questionnaire questions correctly. Further information on creating local copies of NHS Standard Dashboards can be found on the ESR Hub within the Reporting folder.